## **Novell Мастер миграции NetWare**®

 $7.0$ 

19 декабря 2003

РУКОВОДСТВО ПО АДМИНИСТРИРОВАНИЮ

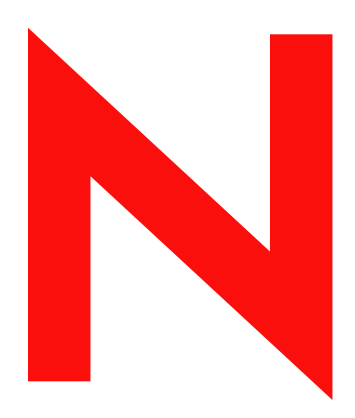

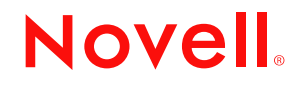

www.novell.com

#### **Юридическая информация**

Novell, Inc. не дает никаких гарантий или обещаний относительно содержания или использования данной документации, особо оговаривая данным заявлением отказ от любых явных или подразумеваемых гарантий товарности или пригодности для каких-либо специальных целей. Кроме того, Novell, Inc. оставляет за собой право в любое время вносить какие угодно изменения в данный документ и изменять его содержимое, не беря на себя обязательств уведомления о таковых каких-либо юридических и физических лиц.

Кроме того, Novell, Inc. не дает никаких гарантий или обещаний относительно любого программного обеспечения, особо оговаривая данным заявлением отказ от любых явных или подразумеваемых гарантий товарности или пригодности для каких-либо специальных целей. Кроме того, Novell, Inc. оставляет за собой право в любое время вносить какие угодно изменения в любые компоненты программного обеспечения Novell, не беря на себя обязательств уведомления о таковых каких-либо юридических и физических лиц.

Экспорт или реэкспорт данного продукта при нарушении любых действующих законов или постановлений, включая (без ограничений) правила экспорта США или законы страны проживания, недопустим.

Авторские права © 2001-2003 Novell, Inc. Все права защищены. Никакая часть данной публикации не может быть воспроизведена, фотокопирована, сохранена в какой-либо системе хранения данных или передана электронными средствами без явного письменного разрешения издателя.

Номера патентов США: 5157663, 5349642, 5455932, 5553139, 5553143, 5572528, 5594863, 5608903, 5633931, 5652854, 5671414, 5677851, 5692129, 5701459, 5717912, 5758069, 5758344, 5781724, 5781733, 5784560, 5787439, 5818936, 5828882, 5832274, 5832275, 5832483, 5832487, 5859978, 5870561, 5870739, 5873079, 5878415, 5884304, 5893118, 5903650, 5903720, 5905860, 5910803, 5913025, 5913209, 5915253, 5925108, 5933503, 5933826, 5946002, 5946467, 5956718, 5956745, 5964872, 5974474, 5983223, 5983234, 5987471, 5991810, 6002398, 6014667, 6016499, 6023586, 6029247, 6052724, 6061726, 6061740, 6061743, 6065017, 6081774, 6081814, 6094672, 6098090, 6105062, 6105069, 6105132, 6115039, 6119122, 6144959, 6151688, 6157925, 6167393, 6173289, 6216123, 6219652, 6233859, 6247149, 6269391, 6286010, 6308181, 6314520, 6324670, 6338112, 6345266, 6353898, 6424976, 6466944, 6477583, 6477648, 6484186, 6496865, 6510450, 6516325, 6519610, 6532451, 6532491, 6539381, RE37178. Патенты заявлены.

Novell, Inc. 1800 South Novell Place Provo, UT 84606 U.S.A.

www.novell.com

Руководство по администрированию мастера миграции NetWare версии 7.0 19 декабря 2003

**Электронная документация:** документация по данному и другим продуктам Novell, а также обновления и дополнения электронной документации публикуются на веб-сайте www.novell.com/documentation.

#### **Торговые марки Novell**

BorderManager является зарегистрированной торговой маркой Novell, Inc. в США и других странах.

ConsoleOne является зарегистрированной торговой маркой Novell, Inc. в США и других странах.

Internetwork Packet Exchange и IPX являются торговыми марками Novell, Inc.

NetWare является зарегистрированной торговой маркой Novell, Inc. в США и других странах.

NetWare Loadable Module и NLM являются торговыми марками Novell, Inc.

Novell является зарегистрированной торговой маркой Novell, Inc. в США и других странах.

Novell Client является торговой маркой Novell, Inc.

Novell Directory Services и NDS являются зарегистрированными торговыми марками Novell, Inc. США и других странах.

Novell Distributed Print Services является торговой маркой, а NDPS является зарегистрированной торговой маркой Novell, Inc в США и других странах.

Novell Technical Services является сервисной маркой Novell, Inc.

Storage Management Services и SMS являются торговыми марками Novell, Inc.

ZENworks является зарегистрированной торговой маркой Novell, Inc. в США и других странах.

#### **Торговые марки независимых производителей**

Все торговые марки независимых производителей являются собственностью их владельцев.

Руководство по администрированию мастера миграции NetWare версии 7.0

## **Содержание**

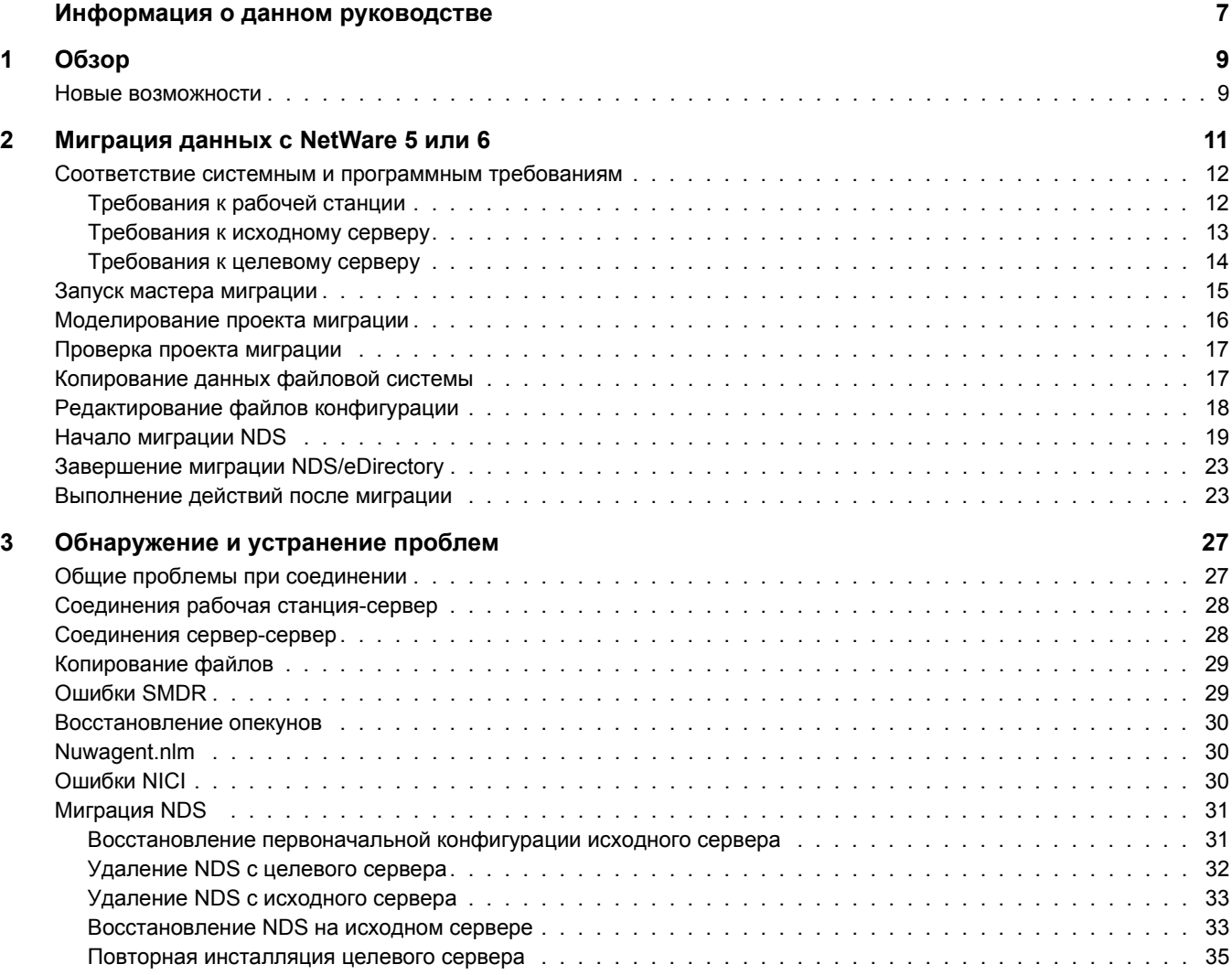

Руководство по администрированию мастера миграции NetWare версии 7.0

## <span id="page-6-0"></span>**Информация о данном руководстве**

В данном руководстве содержится информация об использовании мастера миграции Novell<sup>®</sup> NetWare<sup>®</sup> для копирования данных с одного сервера NetWare на другой сервер NetWare в сети. Данное руководство предназначено для сетевых администраторов и состоит из следующих разделов:

- [Глава 1](#page-8-2), "Обзор" на стр. 9 содержит информацию о возможностях мастера миграции Novell NetWare.
- Глава 2, "Миграция данных с [NetWare 5](#page-10-1) или 6" на стр. 11 содержит информацию о необходимых условиях и инструкции для миграции данных с серверов NetWare 5 или NetWare 6.
- Глава 3, "[Обнаружение](#page-26-2) и устранение проблем" на стр. 27 содержит информацию об устранении ошибок, возникающих в процессе миграции.

#### **Дополнительная документация**

Полный комплект электронной документации NetWare 6.5 можно найти на веб-сайте документации по продукту [Novell NetWare 6.5](http://www.novell.com/documentation/russian/nw65) (http://www.novell.com/documentation/ russian/nw65).

Novell Education предлагает различные курсы обучения, которые помогут Вам получить наибольший эффект при использовании NetWare. Описание курсов, подробную информацию о них, а также информацию о местах проведения обучения см. на веб-[сайте](http://www.novell.com/education/netware6) [Novell Education](http://www.novell.com/education/netware6) (http://www.novell.com/education/netware6).

#### **Обновленная документация**

Самую последнюю версию *руководства по администрированию мастера миграции NetWare версии 7.0* см. в электронной документации по мастеру миграции [NetWare](http://www.novell.com/documentation/russian/migwiz70/) версии 7.0 (http://www.novell.com/documentation/russian/migwiz70/).

#### **Условные обозначения, используемые в документации**

В настоящей документации символ больше (>) используется для разделения операций внутри действия и элементов пути перекрестных ссылок.

Символ торговой марки  $(\mathbb{R}, \mathbb{M}, \mathbb{M}, \mathbb{M}, \mathbb{M})$  обозначает торговую марку Novell. Звездочка  $(*)$ обозначает торговую марку независимого производителя.

Пути, которые для одних платформ записываются с помощью обратной косой черты, а для других - с помощью прямой косой черты, здесь представлены с использованием обратной косой черты. Пользователи платформ, на которых используется прямая косая черта, например, UNIX, должны использовать прямую косую черту в соответствии с требованиями программного обеспечения.

Руководство по администрированию мастера миграции NetWare версии 7.0

## <span id="page-8-2"></span><span id="page-8-0"></span>**1 Обзор**

Мастер миграции Novell<sup>®</sup> NetWare<sup>®</sup> позволяет осуществлять копирование данных с одного сервера NetWare на другой сервер NetWare в сети.

Миграция данных с [NetWare 5](#page-10-1) или 6. Мастер миграции выполняет миграцию файловой системы и базы данных NDS с исходного сервера NetWare 5, NetWare 6 или NetWare 6.5 на более быстрый, более надежный целевой сервер NetWare 6 или NetWare 6.5. После миграции NDS целевой сервер заменяет исходный сервер и становится логически идентичным ему в сети.

При миграции с сервера NetWare 5 целевые серверы должны работать под управлением NetWare 6.0 или 6.5. При миграции с серверов NetWare 6 целевые серверы должны работать под управлением NetWare 6. Миграцию с серверов NetWare 6 на серверы NetWare 6.5 можно выполнить двумя различными способами:

- $\bullet$  Можно мигрировать исходный сервер NetWare 6.0 на целевой сервер NetWare 6.0, а затем выполнить на целевом сервере обновление (на месте или удаленное) на NetWare 6.5.
- Можно выполнить обновление (на месте или удаленное) исходного сервера NetWare 6.0 на NetWare 6.5, а затем мигрировать обновленный исходный сервер NetWare 6.5 на целевой сервер NetWare 6.5.

**ЗАМЕЧАНИЕ:** чтобы выполнить миграцию с исходного сервера NetWare 3 или NetWare 4 либо на целевой сервер NetWare 5, используйте утилиту мастера миграции версии 6.5.

#### <span id="page-8-1"></span>**Новые возможности**

Мастер миграции версии 7.0 предоставляет следующие новые функции:

 Мастер миграции версии 7.0 ускоряет процесс копирования файлов посредством осуществления многопотокового процесса определения размера файлов во время их копирования.

В предыдущих версиях мастера миграции процесс копирования файлов не начинался до тех пор, пока не был полностью определен размер каждого файла. Мастер миграции версии 7.0 поддерживает одновременное выполнение процедуры копирования и определения размера файлов.

 Передача ключей NICI во время миграции теперь может быть выполнена через сеть с помощью мастера миграции версии 7.0.

В предыдущих версиях мастера миграции для передачи ключей NICI требовалась подкачка с дискеты. Мастер миграции версии 7.0 по-прежнему (при необходимости) обеспечивает возможность подкачки с дискеты, однако теперь процесс передачи можно завершить быстро и в защищенном режиме через сеть.

- В мастере миграции версии 7.0 на этапе проверки миграции теперь отображается список созданных папок, а также перетащенных томов и папок.
- Теперь в мастере миграции версии 7.0 предусмотрена возможность обновления информации Zen для серверов в процессе миграции.

# <span id="page-10-1"></span><span id="page-10-0"></span>**2 Миграция данных <sup>с</sup> NetWare 5 или<sup>6</sup>**

При выполнении миграции данных с исходного сервера NetWare® 5 или NetWare 6 на целевой сервер NetWare мастер миграции Novell® NetWare 7.0 копирует файловую систему и базу данных  $NDS^{\circledR}$  с исходного сервера на только что инсталлированный целевой сервер NetWare.

После завершения миграции файловой системы и базы данных NDS исходного сервера на целевой сервер происходит автоматическое завершение работы исходного сервера и перезагрузка целевого сервера. Целевому серверу назначается имя исходного сервера, и он становится идентичен исходному серверу в существующей сети.

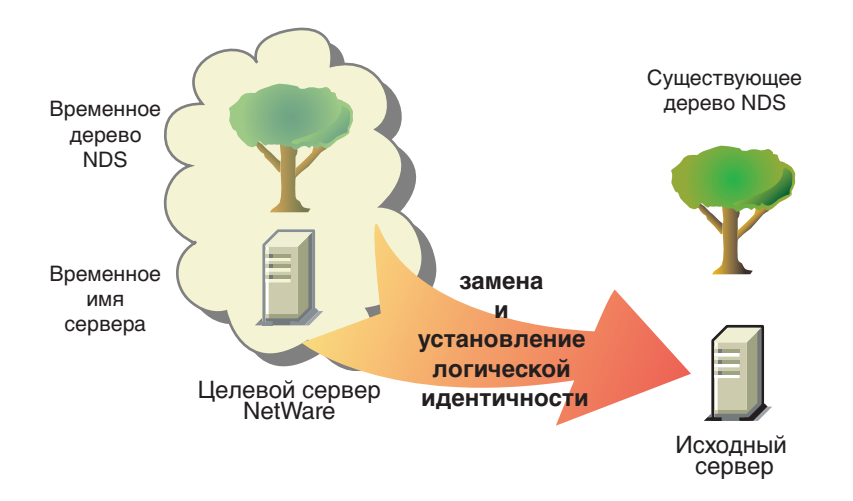

Прежде чем выполнять миграцию данных, необходимо инсталлировать целевой сервер NetWare во временное дерево NDS. Временное дерево - это обыкновенное дерево, которое содержит один сервер, созданный в процессе стандартной инсталляции NetWare, и на нем не инсталлированы какие-либо дополнительные продукты (кроме SMSTM или других продуктов, инсталлируемых по умолчанию).

Для миграции данных с NetWare 5 или NetWare 6 выполните в указанном порядке действия следующих разделов:

- 1. Соответствие системным и [программным](#page-11-0) требованиям (Странице 12).
- 2. Запуск мастера [миграции](#page-14-0) (Странице 15).
- 3. [Моделирование](#page-15-0) проекта миграции (Странице 16).
- 4. Проверка проекта [миграции](#page-16-0) (Странице 17).
- 5. [Копирование](#page-16-1) данных файловой системы (Странице 17).
- 6. [Редактирование](#page-17-0) файлов конфигурации (Странице 18).
- 7. Начало [миграции](#page-18-0) NDS (Странице 19).
- 8. Завершение миграции [NDS/eDirectory \(](#page-22-0)Странице 23).
- 9. [Выполнение](#page-22-1) действий после миграции (Странице 23).

#### <span id="page-11-0"></span>**Соответствие системным и программным требованиям**

#### <span id="page-11-1"></span>**Требования к рабочей станции**

 Рабочая станция Windows NT (4.0 или выше), Windows 2000 или Windows XP Professional Edition с объемом доступного дискового пространства, равным 50 Мб.

На рабочей станции Windows 2000 должен быть инсталлирован пакет обновления 2 или более поздней версии.

Мастер миграции не поддерживает Windows XP Home Edition и Windows 95/98.

 $\Box$  Инсталлированное программное обеспечение Novell Client<sup>™</sup> с подключением к сети.

На рабочих станциях Windows NT/2000/XP должно быть активировано программное обеспечение Novell Client для Windows NT/2000/XP 4.9 или более поздней версии.

Для проверки версии Novell Client щелкните правой кнопкой мыши значок "N" на панели инструментов рабочей станции и выберите "Свойства Novell Client" > "Клиент". Загрузить последнюю версию ПО Novell Client можно из центра [загрузки](http://download.novell.com) [программного](http://download.novell.com) обеспечения Novell (http://download.novell.com).

 $\Box$  Драйверы базы данных Microsoft\* Jet Database следует инсталлировать, если на рабочей станции используется платформа Windows NT 4.0.

Если драйверы базы данных Microsoft Jet Database не инсталлированы на рабочей станции NT 4.0, их можно загрузить со страницы www.microsoft.com/downloads, выполнив поиск пакета обновления 3 для Jet 4.0.

 Инсталлированный на рабочей станции продукт Microsoft Data Access Components (MDAC) 2.7.

Если на рабочей станции отсутствует MDAC 2.7, его можно загрузить с веб-сайта www.microsoft.com/downloads.

- (При условии) Если выполняется миграция с NetWare 4, на рабочей станции с ПО Novell Client должен быть сконфигурирован протокол IPXTM.
- Для повышения производительности настоятельно рекомендуется поместить исходный сервер, целевой сервер и клиентскую рабочую станцию в общий сегмент ЛС.

#### <span id="page-12-0"></span>**Требования к исходному серверу**

Исходным сервером является сервер NetWare, содержащий файлы, тома и объекты NDS, которые необходимо скопировать на целевой сервер NetWare. Исходные серверы могут функционировать под управлением NetWare 5.0, 5.1, 6.0 или 6.5. Миграции на целевой сервер NetWare 6.5 могут быть выполнены с исходного сервера NetWare 5.0, 5.1, 6.0 или 6.5. Однако миграция с сервера NetWare 6.0 на сервер NetWare 6.5 может быть выполнена одним из двух способов:

- $\bullet$  Можно мигрировать исходный сервер NetWare 6.0 на целевой сервер NetWare 6.0, а затем выполнить на целевом сервере обновление (на месте или удаленное) на NetWare 6.5.
- Можно выполнить обновление (на месте или удаленное) исходного сервера NetWare 6.0 на NetWare 6.5, а затем мигрировать обновленный исходный сервер NetWare 6.5 на целевой сервер NetWare 6.5.

**ЗАМЕЧАНИЕ:** чтобы выполнить миграцию с исходного сервера NetWare 3 или NetWare 4, используйте утилиту мастера миграции версии 6.5.

 Для проверки, есть ли у Вас право "Супервизор" на файловую систему исходного сервера и на сам сервер, используйте утилиту ConsoleOne®.

**ПРЕДУПРЕЖДЕНИЕ:** при миграции сервера NetWare 6.0 с eDirectoryTM 8.6.2 на новый сервер NetWare 6.0 с eDirectory 8.6.2 может появиться сообщение об ошибке NDS®, сообщающее о невозможности копирования объекта NDS из-за отсутствия соответствующих прав. Эта ситуация может возникнуть даже при регистрации в качестве пользователя Admin.

Инсталляция eDirectory 8.7 на исходном сервере и повторное выполнение миграции устранит данную проблему.

Обновите исходный сервер с помощью последнего пакета обновления NetWare.

Обновления можно найти на основной странице [консолидированного](http://support.novell.com/tools/csp) пакета [обновления](http://support.novell.com/tools/csp) (http://support.novell.com/tools/csp).

- До начала миграции необходимо завершить работу всех приложений, продуктов и сервисов (антивирусного программного обеспечения, программ резервного копирования и др.), функционирующих на мигрируемом сервере.
- Загрузите утилиту DSREPAIR и выполните следующие три операции:
	- Автоматическое полное исправление
	- Синхронизация времени
	- Отчет о статусе синхронизации

Убедитесь, что данные операции будут выполнены без ошибок.

Создайте резервную копию NDS и всех данных.

#### <span id="page-13-0"></span>**Требования к целевому серверу**

Целевым сервером является новый компьютер, на который будут скопированы данные с исходного сервера. Этот сервер необходимо инсталлировать во временное дерево.

После завершения миграции данных с исходного сервера на целевой сервер последний перезагружается, а мастер миграции автоматически изменяет имя и внутренний номер IPX/ ИД исходного сервера в файле autoexec.ncf целевого сервера. Эти параметры не нужно изменять вручную.

Целевые серверы могут работать под управлением операционных систем NetWare 6.0 и 6.5. Мастер миграции версии 7.0 не выполняет миграцию на целевые серверы NetWare 4 или NetWare 5. Если выполняется миграция с NetWare 6.0, на целевых серверах должна функционировать ОС NetWare 6.0. Миграция с сервера NetWare 6.0 на сервер NetWare 6.5 может быть выполнена одним из двух способов:

- $\bullet$  Можно мигрировать исходный сервер NetWare 6.0 на целевой сервер NetWare 6.0, а затем выполнить на целевом сервере обновление (на месте или удаленное) на NetWare 6.5.
- Можно выполнить обновление (на месте или удаленное) исходного сервера NetWare 6.0 на NetWare 6.5, а затем мигрировать обновленный исходный сервер NetWare 6.5 на целевой сервер NetWare 6.5.

**ЗАМЕЧАНИЕ:** чтобы выполнить миграцию на сервер NetWare 5, используйте утилиту мастера миграции версии 6.5.

- На целевом сервере инсталлируйте операционную систему NetWare, в которую будет осуществляться миграция.
	- Инструкции по инсталляции NetWare 6.0 см. в руководстве *[О](http://www.novell.com/documentation/russian/nw6p/index.html?page=/documentation/russian/nw6p/setupenu/data/hz8pck9v.html)бзор и [инсталляция](http://www.novell.com/documentation/russian/nw6p/index.html?page=/documentation/russian/nw6p/setupenu/data/hz8pck9v.html) [NetWare 6](http://www.novell.com/documentation/russian/nw6p/index.html?page=/documentation/russian/nw6p/setupenu/data/hz8pck9v.html)* (http://www.novell.com/documentation/russian/nw6p/index.html?page=/ documentation/russian/nw6p/setupenu/data/hz8pck9v.html).

Убедитесь в том, что во время инсталляции NetWare 6 Вы выбрали опцию предварительной миграции сервера, описанную в разделе Выбор типа инсталляции руководства *Обзор и инсталляция NetWare 6*. После этого необходимо выбрать опцию настраиваемой инсталляции, чтобы можно было проверить, достаточно ли дискового пространства на целевом сервере для размещения данных исходного сервера.

 Инструкции по инсталляции NetWare 6.5 см. в руководстве *[О](http://www.novell.com/documentation/russian/nw65)бзор и [инсталляция](http://www.novell.com/documentation/russian/nw65) [NetWare 6](http://www.novell.com/documentation/russian/nw65)* (http://www.novell.com/documentation/russian/nw65).

Убедитесь в том, что во время инсталляции NetWare 6.5 Вы выбрали опцию предварительной миграции сервера, описанную в разделе "Выбор типа сервера" руководства *[Об](http://www.novell.com/documentation/russian/nw65/index.html?page=/documentation/russian/nw65/install/data/aj8szb0.html)зор и [инсталляция](http://www.novell.com/documentation/russian/nw65/index.html?page=/documentation/russian/nw65/install/data/aj8szb0.html) NetWare 6.5* (http://www.novell.com/ documentation/russian/nw65/index.html?page=/documentation/russian/nw65/install/ data/aj8szb0.html).

- Для проверки наличия у Вас права "Супервизор" на файловую систему целевого сервера и на сам сервер используйте утилиту ConsoleOne.
- $\Box$  Если целевой сервер работает под управлением операционной системы NetWare 6.5, для успешного выполнения миграции необходимо отключить использование универсального пароля.

В NetWare 6.5 универсальный пароль запрещен по умолчанию.

Создайте временное дерево NDS с временным именем.

**ЗАМЕЧАНИЕ:** временное имя и имя временного дерева NDS не должны совпадать с именем исходного сервера или именем дерева NDS; в противном случае после миграции целевому серверу не будет присвоена идентичность исходного сервера.

- Мастер миграции выполняет миграцию сжатых томов. Если выполняется миграция сжатых томов на несжатые, мастер миграции выполняет декомпрессию томов в процессе миграции. Убедитесь в том, что на несжатых томах достаточно места для размещения всех данных сжатых исходных томов после их декомпрессии.
- При инсталляции назначьте целевому серверу IP-адрес, отличающийся от IP-адреса исходного сервера.

После завершения миграции и отключения исходного сервера можно изменить IP-адрес целевого сервера на IP-адрес, который ранее был назначен исходному серверу.

Перейдите к следующему разделу "Запуск мастера [миграции](#page-14-0)".

### <span id="page-14-0"></span>**Запуск мастера миграции**

**1** Инсталлируйте мастер миграции NetWare версии 7.0 из каталога products\migrtwzd компакт-диска *NetWare 6.5 CD 1 (Operating System)*.

Для того, чтобы разархивировать и инсталлировать утилиту на рабочей станции, дважды щелкните файл migrtwzd.exe.

**СОВЕТ:** известно несколько проблем с Java и определенными видеокартами, которые приводят к завершению инсталляции мастера миграции после распаковки. При возникновении такой проблемы обновите драйверы видеокарт на их последние версии или отключите аппаратное ускорение для видеокарты.

**2** Запустите мастер миграции из местоположения, в которое он был инсталлирован.

По умолчанию мастер миграции инсталлируется в следующее местоположение: меню "Пуск" > "Программы" > "Novell" > "Мастер миграции NetWare" > "Мастер миграции NetWare".

- **3** Ознакомьтесь с информацией на экране приветствия и щелкните "OK".
- **4** Щелкните "Создать новый проект" > "OK".
- **5** Щелкните "NetWare 5 или 6 на NetWare 6 или  $6.5$ " > "ОК".
- **6** Щелкните кнопку просмотра электронной документации.

Это приведет к запуску веб-навигатора по умолчанию и переходу на страницу электронной документации по мастеру миграции NetWare версии 7.0.

- **7** Убедитесь том, что соблюдаются все требования к системе и программному обеспечению, приведенные в разделе "Соответствие системным и [программным](#page-11-0) [требованиям](#page-11-0)" на стр. 18, и закройте навигатор.
- **8** Щелкните кнопку "Далее".

**9** Присвойте проекту имя, выберите место для его сохранения и щелкните "Далее".

По умолчанию мастер миграции сохраняет все проекты в каталоге c:\Program Files\Novell\Мастер миграции NetWare.

- **10** Выберите дерево NDS, в котором содержится исходный сервер, и щелкните кнопку "Далее".
- **11** В дереве NDS выберите исходный сервер и щелкните "Далее".
- **12** Выберите дерево NDS, которое содержит целевой сервер, и щелкните "Далее".
- **13** В дереве NDS выберите целевой сервер и щелкните кнопку "Далее".
- **14** Для сохранения проекта и доступа к окну проекта щелкните "Создать".

Перейдите к следующему разделу "[Моделирование](#page-15-0) проекта миграции".

#### <span id="page-15-0"></span>**Моделирование проекта миграции**

Большая часть работы выполняется в окне проекта, где можно перетаскивать данные NetWare 5 и 6 на тома и в папки целевого дерева NDS.

Окно проекта служит для моделирования различных вариантов миграции перед выполнением действительной миграции. В левой части окна проекта отображаются данные томов исходного сервера, а в правой части - целевое дерево NDS. Все планирование в окне проекта выполняется в автономном режиме. Это означает, что все действия в окне проекта по перемещению и созданию папок являются фиктивными, и объекты в действительности не копируются и не создаются до тех пор, пока не начнется процесс миграции.

После создания проекта миграции появляется окно проекта и диалоговое окно "Использование окна проекта".

- **1** Определите, какие данные томов NetWare 5 или 6 будут скопированы и в какие папки целевого дерева NDS они будут помещены.
- **2** При необходимости создайте в целевом дереве NDS новые папки.
	- Для создания новой папки щелкните правой кнопкой существующую папку или том.
- **3** Перетащите с помощью мыши папки и тома NetWare 5 или 6 в контейнеры NDS.

**ЗАМЕЧАНИЕ:** если Вы выполняете миграцию данных NDPS® на целевой сервер, убедитесь в том, что осуществляется миграция каталогов sys:ndps и the sys:login/ippdocs. Эти каталоги необходимы для правильного функционирования NDPS.

Перейдите к следующему разделу "Проверка проекта [миграции](#page-16-0)".

## <span id="page-16-0"></span>**Проверка проекта миграции**

После того, как процесс миграции будет смоделирован путем перетаскивания данных томов в окне проекта, необходимо выполнить проверку проекта. Отдельно запускаемый мастер проверки информирует о таких проблемах, как недостаточные права, отсутствие загрузки пространств имен, ограничение дискового пространства и несоответствующие агенты TSA.

Помните, что перетащенные элементы, отображаемые в дереве NDS, только *назначены* для копирования в эту область дерева NDS. На самом деле объекты не будут копироваться до тех пор, пока не начнется процесс миграции.

Чтобы начать проверку и миграцию, выполните следующие действия:

**1** На панели инструментов мастера миграции щелкните "Проект" > "Проверить и мигрировать проект" или щелкните кнопку "Проверить и мигрировать".

Перейдите к следующему разделу "[Копирование](#page-16-1) данных файловой системы".

## <span id="page-16-1"></span>**Копирование данных файловой системы**

Во время выполнения этого действия все опекуны и владельцы исходного сервера копируются в специальные резервные файлы опекунов. Эти файлы можно использовать для восстановления опекунов и владельцев в случае удаления NDS/eDirectory на исходном сервере. Дополнительную информацию о восстановлении NDS см. в разделе "[Миграция](#page-30-2) [NDS"](#page-30-2) на стр. 31.

Кроме того, все опекуны и владельцы стандартного тома sys: исходного сервера будут скопированы в специальные резервные файлы опекунов, которые копируются на целевой сервер. Они будут восстановлены на четвертом этапе миграции.

Все опекуны перетащенных папок будут также скопированы в специальные резервные файлы, которые при выполнении этого действия копируются на целевой сервер. Кроме того, при выполнении этого действия на целевой сервер копируются перетащенные каталоги и добавляются созданные каталоги.

**1** В диалоговом окне просмотра проекта щелкните "Копирование данных файловой системы".

Прежде чем начать копирование файлов, мастер миграции создает резервную копию опекунов файлов и каталогов и сохраняет эту информацию в файлах, которые располагаются на исходном и целевом серверах. По завершении миграции NDS информация об опекунах восстанавливается из файлов, хранящихся на целевом сервере.

- **2** Определите способ, как необходимо обрабатывать одноименные файлы в исходном сервере и целевом дереве NDS. Выберите один из следующих способов, затем щелкните "Далее":
	- Не перезаписывать существующие файлы
	- Копировать исходный файл, если он более новый
	- Всегда копировать исходный файл
- **3** Определите способ копирования томов. Выберите один из следующих способов, затем щелкните кнопку "Далее".
	- Копировать тома при наличии зарегистрированных пользователей
	- Запретить регистрацию

Мастер миграции не копирует открытые файлы. Если Вы запретите регистрацию пользователей, можете быть уверены, что во время копирования файлов никто не сможет зарегистрироваться в сети и открыть файлы.

- **4** Введите пароли для исходного и целевого деревьев и щелкните "Далее".
- **5** Устраните критические ошибки и предупреждения, если потребуется, и щелкните "Далее".
- **6** (При условии) Если доступны более новые версии модулей NLM, появляется диалоговое окно запроса на копирование этих новых модулей NLM в систему. Щелкните "Да", после чего утилита мастера миграции скопирует модули NLM.
- **7** В окне подготовки к копированию файлов ознакомьтесь с описанием процесса копирования файлов и щелкните "Продолжить".

Появляется экран "Резервное копирование опекунов исходного сервера".

- **8** Если при выполнении этого действия мастер миграции уже создал резервную копию данных исходного сервера, можно щелкнуть "Нет". В противном случае создайте резервную копию, щелкнув "Да".
- **9** Просмотрите журнал ошибок и журнал успешного завершения и щелкните "Готово".

Перейдите к следующему разделу "[Редактирование](#page-17-0) файлов конфигурации".

## <span id="page-17-1"></span><span id="page-17-0"></span>**Редактирование файлов конфигурации**

В этом действии сравниваются конфигурационные файлы исходного и целевого серверов и предоставляется возможность изменить их в случае необходимости.

**1** В диалоговом окне просмотра проекта щелкните "Редактирование файлов конфигурации".

Мастер миграции позволяет изменять любые файлы .ncf или .cfg на целевом сервере. В этих файлах содержатся команды LOAD и параметры по умолчанию.

**ЗАМЕЧАНИЕ:** убедитесь в том, что перед миграцией базы данных NDS все файлы закрыты.

**2** В текстовом поле выберите конфигурационный файл, который хотите изменить, и щелкните "Редактирование файла".

3 Скопируйте и вставьте команды из конфигурационного файла исходного сервера в соответствующий конфигурационный файл целевого сервера, затем щелкните "Сохранить и закрыть".

Если необходимо, чтобы IP-адрес целевого сервера совпадал с IP-адресом исходного сервера, Вы должны изменить IP-адреса в двух конфигурационных файлах: autoexec.ncf и sys:\etc\hosts.

Скопируйте IP-адрес исходного сервера и поместите его в файл autoexec.ncf целевого сервера. (Это имеет смысл только в том случае, если в файле autoexec.ncf присутствуют команды LOAD и BIND, относящиеся к протоколу IP.) Кроме того, Вам придется с консоли целевого сервера изменить IP-адрес в файле sys:\etc\hosts. Найдите первоначальное имя целевого сервера.

Если для назначения IP-адресов используется утилита INETCFG, измените IP-адреса после завершения миграции.

- 4 (При условии) Если источники времени уже сконфигурированы (файл timesync.cfg), скопируйте в буфер обмена информацию о синхронизации времени из файла timesync.cfg исходного сервера и вставьте ее в файл timesync.cfg целевого сервера.
- 5 Закройте диалоговое окно "Сравнение конфигураций".

Перейдите к следующему разделу "Начало миграции NDS".

## <span id="page-18-1"></span><span id="page-18-0"></span>Начало миграции NDS

В данном действии осуществляется миграция файлов NDS/eDirectory с исходного сервера на целевой. Во время выполнения данного действия исходный сервер закрывается, а целевой сервер перезагружается.

- 1 В диалоговом окне просмотра проекта щелкните "Начало миграции NDS/eDir".
- 2 Создайте резервную копию томов, которые Вы не планируете мигрировать, и перед продолжением убедитесь, что соблюдаются следующие требования:
	- $\bullet$ все данные томов успешно мигрированы;
	- $\bullet$ все критические ошибки, произошедшие во время копирования файлов, исправлены;
	- серверы в исходном дереве NDS синхронизированы по времени,  $\bullet$ NDS синхронизирован.

Дополнительную информацию см. в разделе "Требования к исходному серверу" на стр. 13.

- 3 Щелкните кнопку "Далее".
- 4 Выберите, необходимо ли обновлять Схему исходного сервера ("Да" или "Нет"), затем щелкните кнопку "Далее".

Мастер миграции может обновить Схему исходного сервера для включения в нее классов NDS приложений, по умолчанию инсталлированных на целевом сервере.

По умолчанию выбрано значение "Да", в результате чего мастер миграции сравнивает Схемы исходного и целевого деревьев. Подобное сравнение поможет определить, как расширить Схему при подготовке к миграции.

**5** (Необязательно, но рекомендуется) Убедитесь, что выполнены процедуры DSREPAIR, описанные в разделе "Требования к исходному серверу" на стр. 13. Корректное завершение этих процедур будет свидетельствовать о правильном функционировании дерева NDS, в котором находится исходный сервер. Для подтверждения корректного функционирования дерева щелкните "Да" или "Нет", затем щелкните кнопку "Далее".

Даже если проверка состояния дерева с помощью утилиты DSREPAIR не была выполнена, мастер миграции все равно позволит продолжить процесс. Однако, если в Вашем дереве существуют проблемы до начала миграции, то успешное завершение миграции маловероятно.

6 Вам будет предложено скопировать и переместить конфигурационные файлы NICI с исходного сервера на целевой.

Чтобы обеспечить правильное функционирование сертификата защиты на целевом сервере, скопируйте конфигурационные файлы NICI с исходного сервера на целевой. Для упрощения процесса копирования файлов NICI сначала на исходный и целевой серверы копируется загружаемый модуль nuwnici.nlm.

Можно выбрать автоматическое копирование файлов NICI (по сети) или использование подкачки с дискеты. Выберите переключатель рядом необходимым методом и щелкните кнопку "Далее".

- <span id="page-19-0"></span>7 (При условии) При выборе подкачки с дискеты перейдите к Шаг 7а. При выборе автоматического копирования по сети перейдите к Шаг 8.
	- 7а Щелкните "Копировать NLM" для копирования загружаемого модуля nuwnici.nlm с исходного сервера на целевой сервер.
	- 76 Щелкните кнопку "Далее".
	- 7в Вставьте в дисковод целевого сервера чистую отформатированную дискету.
	- 7г С консоли целевого сервера введите load nuwnici -1.
	- 7д Извлеките дискету из дисковода целевого сервера и вставьте ее в дисковод исходного сервера.
	- 7е С консоли исходного сервера введите load nuwnici -2.

После этого файлы NICI копируются на дискету.

- 7ё Извлеките дискету из дисковода исходного сервера и вставьте ее в дисковод целевого сервера.
- 7ж С консоли целевого сервера введите load nuwnici -3.

После этого файлы NICI копируются на целевой сервер.

73 Щелкните кнопку "Далее".

СОВЕТ: если при загрузке NDS или копировании файлов NICI возникают ошибки NICI, проверьте, загрузится ли на целевом сервере модуль pki.nlm. Если модуль не загрузится, см. раздел "Ошибки NICI" на стр. 30.

<span id="page-19-1"></span>8 На исходном и целевом серверах удалите все пользовательские соединения (за исключением своего) и щелкните "Далее".

Для передачи широковещательного сообщения о разрегистрации всем зарегистрированным пользователям щелкните "Широковещательное сообщение о разрегистрации", введите сообщение в поле, затем щелкните кнопку "ОК".

9 Введите пароли для исходного и целевого деревьев и щелкните "Далее".

- 10 Устраните все критические ошибки и предупреждения, отображенные на экране "Результаты проверки NDS для миграции", и щелкните "Далее".
- 11 Выполните необходимую последовательность действий для миграции eDirectory.

Миграция eDirectory включает несколько действий. Это разделение осуществляется в диагностических целях. Если по какой-либо причине во время миграции eDirectory произошел сбой, можно с точностью установить, в каком действии произошел сбой и принять необходимые меры по устранению проблемы.

Дополнительную информацию о процессе миграции eDirectory/NDS, а также о действиях по восстановлению исходного и целевого серверов см. в разделе "Миграция NDS" на стр. 31.

11а Щелкните кнопку "Далее".

В первом действии выполняется изменение файлов autoexec.ncf и timesync.cfg; изменение имени сервера в файлах hosts, hostname и snmp.cfg; переименование файла smdr.cfg в smdr.mig. Кроме того, в первом действии выполняется переименование файла rootcert.der в каталогах sys:system и sys:public в rootcert.der.bak.

В конце процесса миграции исходный сервер закрывается, а целевой сервер перезагружается. Ему присваивается имя и идентификационные параметры исходного сервера.

Мастер миграции автоматически изменяет следующие элементы в файле autoexec.ncf целевого сервера:

- Имя файлового сервера изменяется на имя исходного сервера.  $\bullet$
- Часовой пояс изменяется на часовой пояс, присутствующий в файле  $\blacklozenge$ autoexec.ncf исходного сервера.
- $\bullet$ ИД сервера изменяется на значение внутреннего номера сети IPX или на ИД сервера, присутствующего в файле autoexec.ncf исходного сервера.
- Тип сервера времени по умолчанию изменяется на значение, присутствующее  $\blacklozenge$ в файле autoexec.ncf исходного сервера.
- Контекст Bindery изменяется на контекст Bindery, присутствующий в файле  $\bullet$ autoexec.ncf исходного сервера.

ЗАМЕЧАНИЕ: в процессе миграции не происходит автоматической миграции информации Timesync исходного сервера.

- **11б** Для начала следующего действия (созданий резервной копии eDirectory, копирования резервных копий файлов eDirectory на целевой сервер и копирования резервных копий файлов eDirectory в каталог sys:system\nuw30\ndsbu на исходном сервере) щелкните "Далее".
- **11в** Щелкните кнопку "Далее", чтобы закрыть исходный сервер.

Появляется диалоговое окно "Статус исходного сервера".

- **11г** Убедитесь, что исходный сервер деактивирован, затем щелкните "OK".
- **11д** Для начала следующего действия (удаления eDirectory с целевого сервера и удаления клиентских соединений) щелкните "Далее".
- **11е** Для начала следующего действия (обновление eDirectory на целевом сервере, восстановление eDirectory на целевом сервере и подготовка целевого сервера к перезагрузке) щелкните "Далее".
- **11ё** Щелкните "Далее" для перезагрузки целевого сервера.
- **11ж** Если Вы готовы к продолжению процесса, щелкните "Да" > "Готово".
- **12** Проверьте бывший целевой сервер и убедитесь, что он перезагружен и ему присвоено имя исходного сервера.
- **13** Перезагрузите свою рабочую станцию и зарегистрируйтесь в бывшем целевом сервере.

При этом очищаются все старые соединения рабочей станции и устанавливаются новые соединения с бывшим целевым сервером.

Если Вы не можете зарегистрироваться, см. раздел "[Соединения](#page-27-2) рабочая станция[сервер](#page-27-2)" на стр. 28.

- **14** Перезапустите утилиту мастера миграции.
- **15** Ознакомьтесь с информацией на экране приветствия и щелкните "OK".
- **16** Щелкните "Открыть последний проект" > "OK".

Утилита проверяет, были ли выполнены первые три действия файла проекта.

**17** Чтобы завершить миграцию, щелкните кнопку "Да".

## <span id="page-22-0"></span>**Завершение миграции NDS/eDirectory**

В этом действии выполняется обновление Схемы и восстановление опекунов нового сервера после его перезагрузки.

**1** В диалоговом окне просмотра проекта щелкните "Завершение миграции NDS/eDir".

Появляется диалоговое окно "Продолжение миграции NDS/eDir", содержащее информацию о процессе обратной ссылки NDS, который необходимо выполнить на целевом сервере.

**2** С консоли целевого сервера введите следующие команды:

```
set dstrace=on
```
then

```
set dstrace=+blink
```
then

```
set dstrace=*b
```
- **3** Щелкните "Да" > "Далее".
- **4** Введите в соответствующем поле пароль для дерева, затем щелкните кнопку "OK" > "Продолжить".
- **5** Просмотрите журнал ошибок и журнал успешного завершения и щелкните "Готово".
- **6** В диалоговом окне просмотра проекта щелкните "Закрыть".

Перейдите к следующему разделу "[Выполнение](#page-22-1) действий после миграции".

## <span id="page-22-1"></span>**Выполнение действий после миграции**

- **1** Запустите утилиту DSREPAIR на целевом сервере и выберите "Автоматическое полное исправление".
- **2** Убедитесь, что была успешно выполнена миграция информации пользователей.

**СОВЕТ:** во время миграции стандартные каталоги тома sys исходного сервера сохраняется в каталоге sys.mig на целевом сервере.

- **3** Запустите DSREPAIR > выберите меню "Синхронизация времени" для проверки синхронизации исходного сервера с другими серверами.
- **4** Убедитесь, что во всех соответствующих файлах новому серверу назначен правильный IP-адрес.

Например, в файлах autoexec.ncf, sys:\etc\hosts и sys:\etc\hostname.

**ЗАМЕЧАНИЕ:** если в файлах hosts или hostname указан неправильный IP-адрес, это приведет к сбою инсталляции некоторых продуктов.

5 (При условии) Если выполнена миграция на целевой сервер NetWare 6.0, убедитесь в наличии файла sys:\public\rootcert.der. Если файл отсутствует, скопируйте его с существующего сервера в сети или создайте новый файл в соответствии с инструкциями в разделе RO OTCERT.DER not exported during the install of Certificate server (http://support.novell.com/cgi-bin/search/searchtid.cgi?/10066860.htm) (Не выполнен экспорт файла RO OTCERT.DER во время инсталляции сервера сертификатов).

Если файл rootcert.der отсутствует, может произойти сбой при инсталляции приложений после выполнения миграции.

6 Повторно инсталлируйте все приложения.

ЗАМЕЧАНИЕ: так как целевой сервер теперь логически идентичен исходному серверу, все объекты NDS целевого сервера, включая объекты, которые представляют приложения, будут удалены и заменены объектами NDS исходного сервера. Однако программы NLM, ассоциированные с приложениями целевого сервера, все еще существуют. Поскольку управлять приложениями без соответствующих объектов NDS невозможно, необходимо повторно инсталлировать эти приложения для восстановления объектов NDS в дереве NDS.

Если целевой сервер функционирует под управлением NetWare 5.1, возможно, Вы увидите сообщения о предупреждениях, относящиеся к SMS, LDAP, серверу сертификатов Novell или к порталу управления NetWare. Не обращайте внимания на эти предупреждения, а по завершении миграции NDS повторно инсталлируйте эти продукты.

Для повторной инсталляции этих сетевых продуктов и сервисов используйте утилиту "Менеджер развертывания NetWare" (nwdeploy.exe), находящуюся на компакт-диске NetWare 6.5 CD 1 (Operating System), или перейдите на экран графического интерфейса пользователя и щелкните расположенный снизу значок "Novell".

7 Если Вы еще не сделали этого, инсталлируйте последний пакет обновления для NetWare.

Это гарантирует обновление повторно инсталлированных приложений. Последние пакеты обновления можно загрузить с веб-сайта технической поддержки Novell (http://support.novell.com/misc/patlst.htm).

#### Инсталляция Tomcat и сервера приложений exteNd после миграции

По завершении миграции с NetWare 6.5 на NetWare 6.5 с помощью мастера миграции для проверки правильности инсталляции Tomcat выполните следующие действия:

- 1 Скопируйте каталог sys:\sys.mig\java в каталог sys:\java, перезаписывая все существующие файлы.
- 2 Скопируйте каталог sys:\sys.mig\adminsry в каталог sys:\adminsry, перезаписывая все существующие файлы.
- 3 Скопируйте каталог sys:\sys.mig\system\ipconf в каталог sys:\system\ipconf, перезаписывая все существующие файлы.

По завершении миграции с NetWare 6.5 на NetWare 6.5 с помощью мастера миграции для проверки правильности инсталляции сервера приложений exteNd выполните следующие действия:

- 1 Скопируйте каталог sys:\sys.mig\java в каталог sys:\java, перезаписывая все существующие файлы.
- 2 Скопируйте файл my.cnf из каталога sys:\sys.mig\etc\ в каталог sys:\etc\.

#### **Инсталляция Native File Access для UNIX после миграции**

По завершении миграции с NetWare 5.1 на NetWare 6.5 с помощью мастера миграции для проверки правильности инсталляции Native File Access для UNIX выполните следующие действия:

- **1** Удалите объект NFAUUser.
- **2** Запустите утилиту schinst.

Синтаксис:

#### **schinst -n -w**

Утилита SCHINST запрашивает полнохарактерное имя и пароль администратора для расширения Схемы.

- **3** Запустите nisinst.
- **4** Выполните nfsstart.

## <span id="page-26-2"></span><span id="page-26-0"></span>**3 Обнаружение <sup>и</sup> устранение проблем**

При возникновении следующих проблем см. соответствующий раздел:

- Общие проблемы при [соединении](#page-26-1) (Странице 27)
- [Соединения](#page-27-0) рабочая станция-сервер (Странице 28)
- [Соединения](#page-27-1) сервер-сервер (Странице 28)
- [Копирование](#page-28-0) файлов (Странице 29)
- Ошибки SMDR ([Странице](#page-28-1) 29)
- [Восстановление](#page-29-0) опекунов (Странице 30)
- [Nuwagent.nlm \(](#page-29-1)Странице 30)
- Ошибки NICI ([Странице](#page-29-2) 30)
- [Миграция](#page-30-0) NDS (Странице 31)

## <span id="page-26-1"></span>**Общие проблемы при соединении**

Для устранения проблем в процессе соединения убедитесь в соблюдении следующих условий:

- Для выполнения миграции исходный и целевой серверы должны иметь достаточное количество лицензий для серверов и рабочих станций.
- Пользователь  $NDS^{\circledR}$ , осуществляющий миграцию, не должен иметь ограничений на количество одновременных соединений. Для проверки этого выполните следующие действия:
	- Запустите на рабочей станции утилиту ConsoleOne<sup>®</sup>.
	- Измените свойства объекта "Пользователь" NDS.
	- Щелкните вкладку "Ограничения регистрации".
	- Снимите флажок "Ограничение числа одновременных соединений".
- Пользователь NDS, осуществляющий миграцию, должен обладать правом "Супервизор" на объект NDS "Сервер" исходного сервера. С помощью ConsoleOne убедитесь, что объект "Пользователь" NDS присутствует в списке операторов исходного сервера.

## <span id="page-27-2"></span><span id="page-27-0"></span>**Соединения рабочая станция-сервер**

При возникновении проблем с установлением или поддержкой соединений между серверами и рабочими станциями попробуйте выполнить одно или несколько из следующих действий:

- $\bullet$  Перезагрузите клиентскую рабочую станцию, чтобы очистить кэш ПО Novell® Client™.
- Назначьте букву устройства на сервер вместо регистрации в нем. Это особенно полезно при соединении по протоколу IPXTM.
- Поиск сервера осуществляйте по адресу IP или IPX, а не по имени. Введите IP-адрес или IPX-адрес в поле "Сервер" диалогового окна регистрации Novell.
- Попробуйте подключиться к серверу, а не к дереву NDS, используя только имя сервера и оставив поля имени дерева и контекста пустыми.
- Очистите все неаутентифицированные соединения. Для этого щелкните правой кнопкой мыши значок N, затем щелкните "Соединения NetWare". Отключитесь от всех серверов и деревьев, в которых Вы не аутентифицированы, а затем попытайтесь зарегистрироваться еще раз.
- Убедитесь, что предпочитаемый сетевой протокол установлен правильно. Для этого выполните следующие действия:
	- Щелкните правой кнопкой значок N.
	- Щелкните "Свойства Novell Client" > "Настройка протоколов".
	- Выберите предпочитаемый сетевой протокол и щелкните "OK".
	- Перезагрузите рабочую станцию.
- Удалите привязку протокола, не используемого на целевом сервере. Например, если Вы используете для миграции протокол IPX, а на целевом сервере есть привязка протокола IP, удалите привязку протокола IP на время миграции.

## <span id="page-27-1"></span>**Соединения сервер-сервер**

При возникновении проблем с установлением или поддержкой соединений между серверами попробуйте выполнить одно или несколько из следующих действий:

- Не удаляйте исходный или целевой сервер из дерева NDS. Серверы должны быть способны взаимодействовать с другими серверами в дереве в процессе миграции.
- Убедитесь, что целевой и исходный серверы могут взаимодействовать друг с другом.

При IPX-соединениях с консоли сервера введите команду **DISPLAY SERVERS**. При IP-соединениях с консоли сервера введите команду **PING**.

- Если Вы используете протокол IPX, убедитесь, что тип фрейма и номер сети IPX/ИД сервера согласуются между исходным и целевым серверами. Для IP-соединений убедитесь, что используется соответствующая информация адресации, маски подсети и шлюза.
- Перезагрузите целевой сервер.

## <span id="page-28-0"></span>**Копирование файлов**

Если при копировании файлов возникли проблемы, попробуйте выполнить одно или несколько из следующих действий:

 Разрешите регистрацию и в целевом, и исходном серверах. Если Вы запретили регистрацию до начала копирования файлов, серверы не смогут зарегистрироваться друг в друге для выполнения миграции файлов.

**ПРИМЕЧАНИЕ:** если Вы решили сделать это, мастер миграции запретит регистрацию во время миграции.

 Если файлы копируются очень медленно, убедитесь, что серверы и рабочая станция сконфигурированы на самую низкую общую скорость ЛС. Убедитесь, что сетевые интерфейсные карты и все расположенное между ними оборудование жестко сконфигурировано для взаимодействия в полудуплексном или в полнодуплексном режиме; режимы должны быть везде одинаковыми. Если существуют проблемы использования дуплексного режима, используйте полудуплексный режим.

**ПРИМЕЧАНИЕ:** медленное копирование файлов возможно при миграции сжатых файлов на не поддерживающие компрессию тома.

## <span id="page-28-1"></span>**Ошибки SMDR**

Иногда программа smdr.nlm, функционирующая на целевом сервере, не может установить соединение с исходным сервером. Во избежание возникновения данной проблемы выполните одно или несколько из следующих действий:

- Удалите привязку протокола, не используемого на целевом сервере. Например, если Вы используете для миграции протокол IPX, а на целевом сервере есть привязка протокола IP, удалите привязку протокола IP на время миграции.
- Если мастер миграции не может загрузить на целевом сервере соответствующий модуль tsa.nlm, загрузите его вручную с консоли целевого сервера и следуйте инструкциям на экране. Или введите **SMDR NEW** с консоли сервера, чтобы заново создать объект SMDR.
- Для устранения проблем, связанных с SMSTM, загрузите с консоли целевого сервера модуль smdr.nlm, а затем введите команду **SMDR NEW**.
- Убедитесь, что загружены последние версии модулей NLMTM.

Мастер миграции автоматически копирует необходимые модули NLM на исходный и целевой серверы. Чтобы убедиться, что загружены последние версии модулей NLM, проверьте файлы в каталоге NetWare Migration Wizard\products\nw3*x*. Вы можете вручную загрузить TSA312.

- Проверьте Ваши основные соединения. Щелкните правой кнопкой мыши значок N на панели задач, затем щелкните "Соединения NetWare". Убедитесь, что целевое дерево и сервер помечены как "основные".
- Перезагрузите исходный сервер.

#### <span id="page-29-0"></span>**Восстановление опекунов**

- Если произошел сбой при восстановлении опекунов и Вы получили сообщение об ошибке 0xfffffffb, это значит, что Вы не изменили IP- адрес везде, где это необходимо. Дополнительную информацию см. в разделе "[Редактирование](#page-17-1) файлов конфигурации" на [стр](#page-17-1). 18.
- Для восстановления опекунов щелкните кнопку "Завершение миграции NDS" или выберите "Восстановление опекунов" на панели инструментов мастера миграции.

## <span id="page-29-1"></span>**Nuwagent.nlm**

Nuwagent.nlm - это модуль NLM, который мастер миграции использует в своей работе. При возникновении ошибок, сообщающих о проблемах загрузки модуля nuwagent.nlm, попробуйте выполнить следующие действия:

- Вручную загрузите nuwagent.nlm с консоли сервера.
- Введите **SMDR NEW** с консоли целевого сервера. Это приведет к повторному созданию конфигурации SMDR и позволит загрузить nuwagent.nlm.

## <span id="page-29-3"></span><span id="page-29-2"></span>**Ошибки NICI**

Если произошли ошибки NICI при попытке загрузки NDS или при копировании файлов NICI в мастере миграции, возможно, файлы NICI повреждены. Для исправления данной проблемы выполните следующие действия на сервере, на котором произошли ошибки NICI:

- **1** Скопируйте файл \*.nfk с компакт-диска *NetWare 6.5 CD 1 (Operating System)* в каталог sys:system на сервере.
- **2** Переименуйте скопированный файл \*.nfk в nicifk (без расширения).
- **3** С веб-сайта [технической](http://support.novell.com/filefinder) поддержки Novell (http://support.novell.com/filefinder) загрузите файл nrepair3.exe.
- **4** Распакуйте nrepair3.exe и найдите nrepair.nlm.
- **5** Запустите nrepair.nlm на сервере, щелкнув "Да" в ответ на все запросы.
- **6** Перезагрузите сервер.
- **7** Загрузите pki.nlm на сервере и убедитесь, что ошибки NICI больше не появляются.

Если ошибки NICI сохранились, посетите основную страницу веб-сайта [технической](http://support.novell.com/search/kb_index.jsp) [поддержки](http://support.novell.com/search/kb_index.jsp) Novell (http://support.novell.com/search/kb\_index.jsp) и найдите документ технической информации (TID) 10025666.

## <span id="page-30-2"></span><span id="page-30-0"></span>**Миграция NDS**

Если произошел сбой на этапе миграции NDS, необходимо восстановить первоначальную конфигурацию исходного и целевого серверов перед новой попыткой миграции NDS. Инструкции по восстановлению первоначальных конфигураций серверов различаются в зависимости от того, в какой момент произошел сбой миграции данных.

Если при выполнении операции "Начало миграции NDS" (кнопка 3) произошел сбой и целевой сервер *не* перезагрузился и не стал логически идентичен исходному серверу, выполните действия, описанные в разделе "[Восстановление](#page-30-1) первоначальной конфигурации [исходного](#page-30-1) сервера" на стр. 31.

Если операция "Запуск миграции NDS" (кнопка 3) завершилась успешно, целевой сервер перезагрузился, был переименован и стал логически идентичным исходному серверу, выполните действия следующих разделов:

- 1. "[Удаление](#page-31-0) NDS с целевого сервера" на стр. 32.
- 2. "Удаление NDS с [исходного](#page-32-0) сервера" на стр. 33.
- 3. "[Восстановление](#page-32-1) NDS на исходном сервере" на стр. 33.
- 4. "Повторная [инсталляция](#page-34-0) целевого сервера" на стр. 35.

#### <span id="page-30-1"></span>**Восстановление первоначальной конфигурации исходного сервера**

Если при выполнении операции "Начало миграции NDS" (кнопка 3) произошел сбой и целевой сервер *не* перезагрузился и не стал логически идентичен исходному серверу, необходимо только восстановить NDS на исходном сервере. При восстановлении NDS восстанавливается первоначальная конфигурация исходного сервера, и Вы можете снова попытаться выполнить миграцию NDS.

- **1** С консоли исходного сервера введите одну из следующих команд:
	- **LOAD INSTALL** (если исходный сервер функционирует под управлением NetWare 4)
	- **NWCONFIG** (если исходный сервер функционирует под управлением NetWare 5 или более поздней версии)
- **2** Выберите "Опции Каталога" > Опции копирования и восстановления Каталога > Восстановление информации локального NDS после обновления оборудования.
- **3** Нажмите клавишу "F3" и введите **SYS:SYSTEM\NUW30\NDSBU** в ответ на запрос местоположения файлов резервного копирования.

NDS теперь восстановлен на исходном сервере.

**ЗАМЕЧАНИЕ:** *не* перезагружайте целевой сервер. Так как не была установлена логическая идентичность целевого сервера с исходным сервером, нет необходимости выполнять никаких других действий перед новым процессом миграции NDS.

**4** Чтобы снова выполнить миграцию NDS, запустите мастер миграции и откройте проект, с которым Вы работали ранее. При открытии проекта Вы увидите окно проекта. Щелкните кнопку "Запуск миграции NDS" и следуйте инструкциям, описанным в разделе "Начало [миграции](#page-18-1) NDS" на стр. 19.

#### <span id="page-31-1"></span><span id="page-31-0"></span>**Удаление NDS с целевого сервера**

Если операция "Запуск миграции NDS" (кнопка 3) завершилась успешно и целевой сервер уже перезагружен, переименован и установлена его логическая идентичность с исходным сервером, Вы должны сначала удалить NDS с целевого сервера перед восстановлением NDS на исходном сервере.

- **1** С консоли целевого сервера введите **NWCONFIG**.
- **2** Выберите "Опции Каталога" > "Удаление сервиса Каталога с этого сервера".
- **3** Нажмите "Enter" в ответ на предупреждение об удалении сервиса Каталога.

Игнорируйте все другие ошибки при удалении NDS.

- **4** Подтвердите удаление сервиса Каталога.
- **5** Укажите имя и пароль пользователя Admin.
- **6** Нажмите "Enter" для ссылки на другой объект.

Данный объект используется при восстановлении NDS на исходном сервере.

**ПРЕДУПРЕЖДЕНИЕ:** не нажимайте "Esc". если Вы сделаете это, введенные Вами ссылки на сервер не будут сохранены или восстановлены на сервере.

- **7** Укажите полное имя пользователя Admin в качестве заполнителя характерного имени объекта.
- **8** Укажите Root в качестве характерного имени для изменения.
- **9** (При условии) Если появится информация о едином эталонном источнике времени, просмотрите ее и нажмите "Enter".
- **10** (При условии) Если сервер содержит копию главной реплики, нажмите "Enter" при появлении предупреждения.
- **11** Укажите другой сервер для хранения главной реплики.

Вы можете предоставить модулю NWCONFIG самому назначить другой сервер или укажите его сами.

**12** Вернитесь в утилиту NWCONFIG, убедитесь, что NDS был действительно удален при помощи опции "Удаление сервиса Каталога с этого сервера".

При появлении сообщения о том, что NDS уже удален, *закройте целевой сервер* и перейдите к следующему разделу "Удаление NDS с [исходного](#page-32-0) сервера".

Если NDS *не* был успешно удален, закройте NWCONFIG и введите **NWCONFIG -DSREMOVE** с консоли целевого сервера. Затем перейдите к процедуре еще раз, выполнив сначала [Шаг](#page-31-1) 2.

#### <span id="page-32-0"></span>**Удаление NDS с исходного сервера**

После удаления NDS с целевого сервера удалите NDS с исходного сервера.

- **1** Перезагрузите исходный сервер, для этого в командной строке DOS введите **Server**.
- **2** Введите одну из перечисленных ниже команд:
	- **LOAD INSTALL -DSREMOVE** (если исходный сервер функционирует под управлением NetWare 4)
	- **NWCONFIG -DSREMOVE** (если исходный сервер функционирует под управлением NetWare 5 или более поздней версии)

Утилиты INSTALL и NWCONFIG будут игнорировать все предупреждения и ошибки, возникающие в процессе удаления NDS.

- **3** Выберите "Опции Каталога" > "Удаление сервиса Каталога с этого сервера".
- **4** Нажмите "Enter", чтобы пропустить все экраны с предупреждениями.
- **5** Введите "Да" для удаления NDS.
- **6** Нажмите "Enter", чтобы пропустить сообщение об ошибке предупреждающее о том, что NDS блокирован.

Игнорируйте это, но постарайтесь отслеживать все дополнительные сообщения об ошибках NDS.

**7** Когда меню утилиты INSTALL или NWCONFIG появится снова, выберите "Удаление сервиса Каталога".

При появлении сообщения о том, что NDS уже удален, перейдите к следующему разделу "[Восстановление](#page-32-1) NDS на исходном сервере".

Если NDS *не* был удален правильно, обратитесь в службу технической поддержки Novell Technical Services<sup>SM</sup> по телефону 1-800-858-4000.

#### <span id="page-32-1"></span>**Восстановление NDS на исходном сервере**

Удалив NDS с исходного сервера, Вы удалили сервер из всех колец реплик, содержащих раздел исходного сервера. Теперь для восстановления NDS на исходном сервере необходимо выполнить следующие действия.

- **1** С консоли сервера введите одну из следующих команд:
	- **LOAD INSTALL** (если исходный север функционировал под управлением NetWare 4)
	- **LOAD NWCONFIG**. (если исходный север функционировал под управлением NetWare 5 или более поздней версии)
- **2** Выберите "Сервис Каталога" > "Инсталляция сервиса Каталога на этом сервере".
- **3** Выберите дерево NDS, в котором находился исходный сервер до миграции.

4 Выберите параметры конфигурации времени и часового пояса.

Игнорируйте все предупреждения или ошибки, которые появляются при восстановлении NDS, однако обращайте внимание на ошибки перед нажатием "Esc".

- 5 Введите имя и пароль пользователя Admin.
- 6 Введите контекст, в котором находился исходный сервер до миграции, и нажмите "F10".
- 7 Сохраните информацию NDS (Каталога).
- **8** Дождитесь завершения синхронизации сервера с деревом NDS, для которой потребуется некоторое время.
- 9 Вернитесь в экран утилиты INSTALL или NWCONFIG, выберите "Опции Каталога" > "Опции копирования и восстановления Каталога" > "Восстановление ссылок другого объекта на этот сервер".

При этом восстановятся все ссылки на объект "Сервер", назначенные при удалении NDS с целевого сервера.

- **10** Нажмите клавишу "Enter".
- 11 В качестве заполнителя характерного имени объекта введите полное имя пользователя Admin, затем укажите Root в качестве характерного имени, которое необходимо изменить.
- 12 Выйдите из утилиты NWCONFIG или INSTALL.
- 13 С консоли исходного сервера введите команду LOAD DSREPAIR.
- 14 Выберите "Unattended Full Repair" (Автоматическое полное исправление) > "Advanced Options" (Меню эксперта) > "Check Volume Objects and Trustees" (Проверка объектов "Том" и опекунов).
- **15** Введите имя и пароль пользователя Admin.
- **16** Выйлите из DSREPAIR.
- 17 На рабочей станции, с которой выполнялась миграция, откройте Ваш проект.
- 18 В меню "Сервис" мастера миграции выберите "Восстановление опекунов" для восстановления опекунских назначений.
- 19 (При условии) Если исходный сервер содержал главную реплику каких-либо разделов и Вы хотите восстановить эти разделы перед повторной миграцией NDS, используйте DSREPAIR для повторного их создания.

Теперь первоначальная конфигурация исходного сервера восстановлена.

Перейдите к следующему разделу "Повторная инсталляция целевого сервера".

#### <span id="page-34-0"></span>**Повторная инсталляция целевого сервера**

Чтобы выполнить миграцию еще раз, необходимо повторно инсталлировать операционную систему на целевом сервере.

**СОВЕТ:** при наличии образа сервера можно выполнить восстановление с помощью этого образа, не прибегая к повторной инсталляции сервера.

- **1** Закройте целевой сервер.
- **2** Инсталлируйте NetWare и следуйте инструкциям, выводимым на экран в процессе инсталляции.

После инсталляции NetWare на целевом сервере можно снова выполнять миграцию NDS. Перейдите к разделу "Начало [миграции](#page-18-1) NDS" на стр. 19.